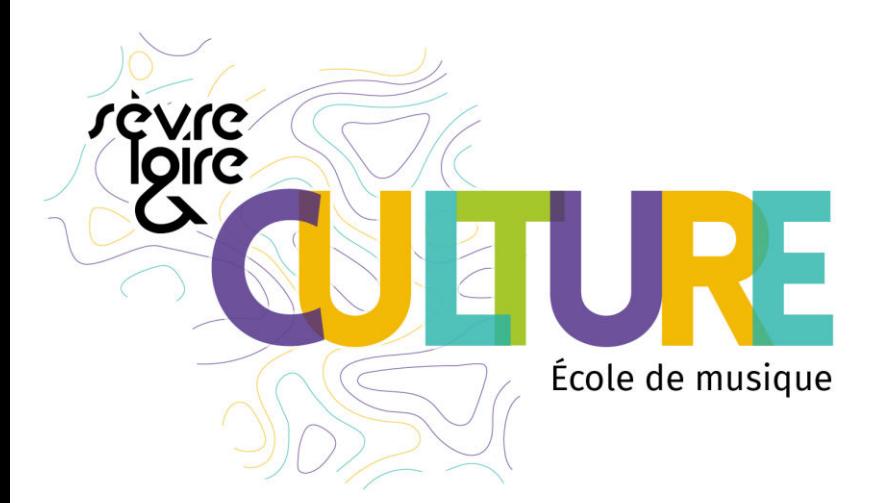

# ECOLE DE MUSIQUE SEVRE ET LOIRE

## Réinscriptions 2023 - 2024

Ecole de musique Sèvre et Loire [ecoledemusique@cc-sevreloire.fr](mailto:ecoledemusique@cc-sevreloire.fr) 02 51 71 52 28

Pôle musical Sèvre **Pôle musical Loire** Espace culturel Le Champilambart **Espace Roger Jamin** Espace Roger Jamin 13 route des Dorices 18 boulevard Pasteur 44330 Vallet 44450 Divatte sur Loire

#### **A- Première connexion au portail Usager Imuse**

 Lors de votre première connexion, vous allez devoir créer votre mot de passe. Pour cela vous devez vous munir de l'identifiant, reçu par mail et cliquer sur le lien suivant :

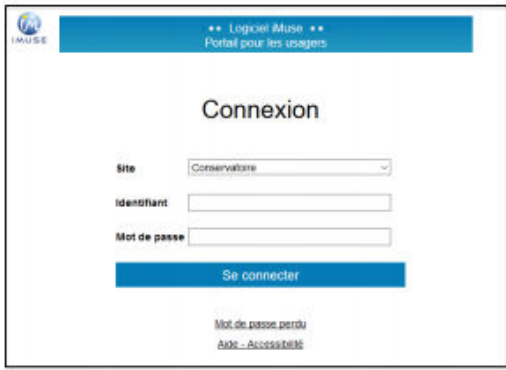

<https://www.imuse-ccsevreetloire.fr/extranet/usager>

Cliquez sur *Mot de passe perdu* en bas de la fenêtre. Une nouvelle page apparaît :

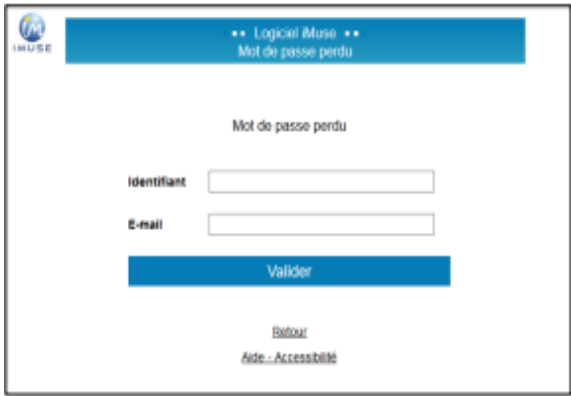

Entrez votre identifiant, renseignez votre adresse mail et cliquez sur *Valider*

Le message ci-dessous apparaît, vous indiquant que votre mot de passe vous a été transmis par mail (pensez à vérifier dans les spams) :

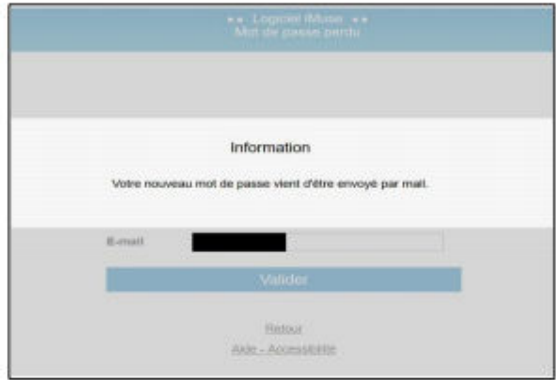

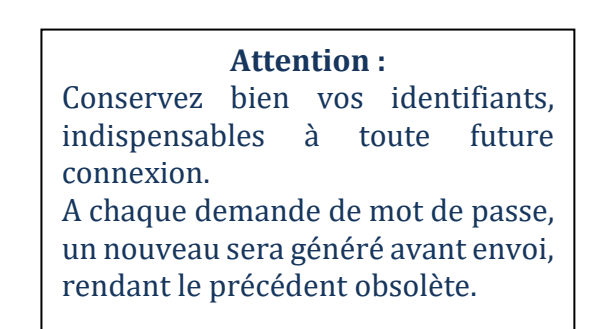

 $\checkmark$  Connectez-vous à votre boite mail, copiez/collez le mot de passe reçu. Vous pourrez personnaliser vos identifiants une fois la première connexion établie.

#### **B- Utilisation du portail Usager Imuse**

Votre compte usager va vous permettre de procéder à votre réinscription administrative (ou celle de votre enfant), de mettre à jour vos données personnelles et de télécharger l'ensemble des documents nécessaires.

Accessible toute l'année, vous pourrez ensuite consulter le suivi pédagogique de chaque élève, les absences ainsi que les informations de facturation.

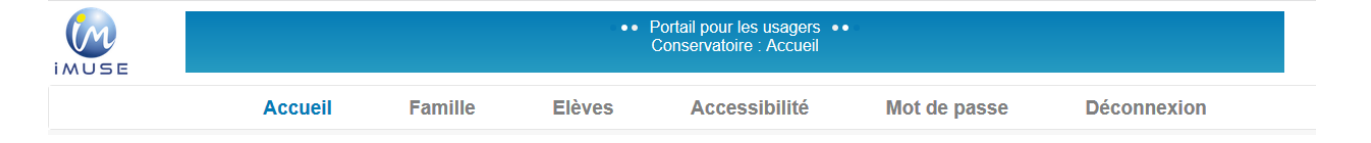

⚠Pour inscrire un nouveau membre de votre famille, il est nécessaire de passer par la procédure de « pré-inscription ». Retrouvez toutes les informations sur le site de la CCSL

<https://interco.cc-sevreloire.fr/rubrique/ecole-de-musique/>

#### **Personnalisation du mot de passe**

En cliquant sur l'onglet *Mot de passe*, vous pouvez à tout moment personnaliser votre mot de passe. Celui-ci est confidentiel et l'école de musique n'a pas accès à cette information.

Votre nouveau mot de passe doit contenir au moins 12 caractères, dont une lettre majuscule, une lettre minuscule, un chiffre et caractère spécial.

En cas de perte de mot de passe, reportez-vous à la rubrique **« A- Première connexion au portail Usager Imuse** *».*

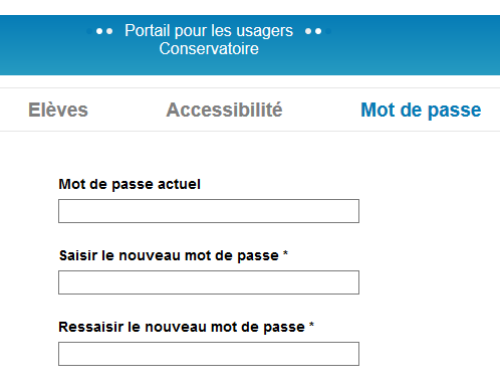

#### **C. Réinscription**

Attention, pour vous réinscrire, vous devez être à jour avec le paiement de l'année scolaire 2022-2023. Dans le cas contraire, votre réinscription ne pourra être validée avant règlement auprès du Trésor Public. En cas de difficultés, des solutions pourront être trouvées après échanges avec le centre des finances publiques du Loroux-Bottereau en charge du recouvrement des impayés.

#### **1 Accès au formulaire de réinscription**

 $\checkmark$  Le formulaire de réinscription est accessible depuis la page d'accueil en complément de l'accès via la fiche de l'élève.

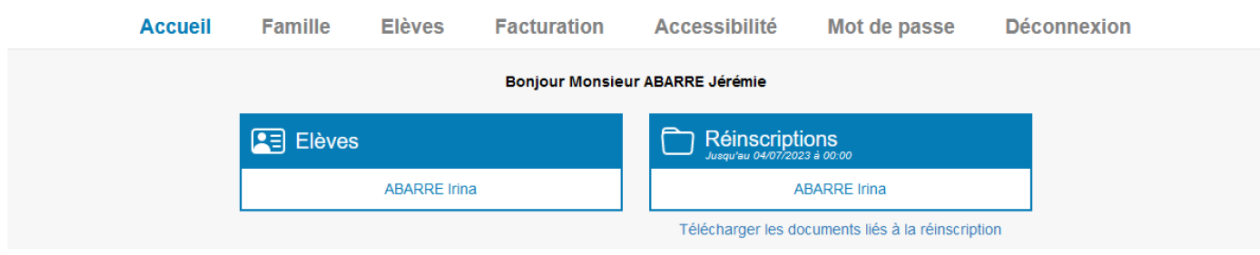

## **2 Réinscription ou non-réinscription**

 Le formulaire de réinscription vous permet d'indiquer directement un élève qui ne souhaite pas se réinscrire.

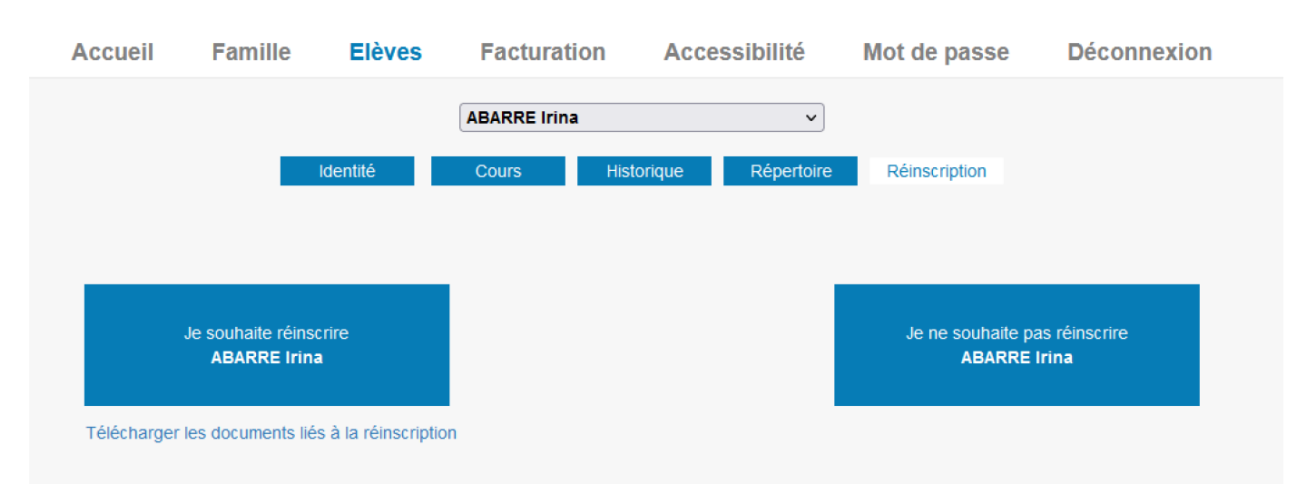

#### **3-1 Modification des coordonnées (étape 1)**

 Cette étape vous permet la vérification des données administratives de la famille et de l'élève et de les mettre à jour si besoin.

⚠ Toutes les informations doivent être complétées en **majuscules.**

⚠ Les champs en jaune doivent obligatoirement être remplis pour pouvoir enregistrer votre page et passer à l'étape suivante. N'oubliez pas de nous communiquer au moins un numéro de mobile. Il sera notamment utile au professeur pour communiquer avec vous au moment de choix des horaires de cours individuels ou à la scolarité pour vous prévenir de l'absence d'un professeur (envoi d'un sms), ou vous joindre en cas d'urgence.

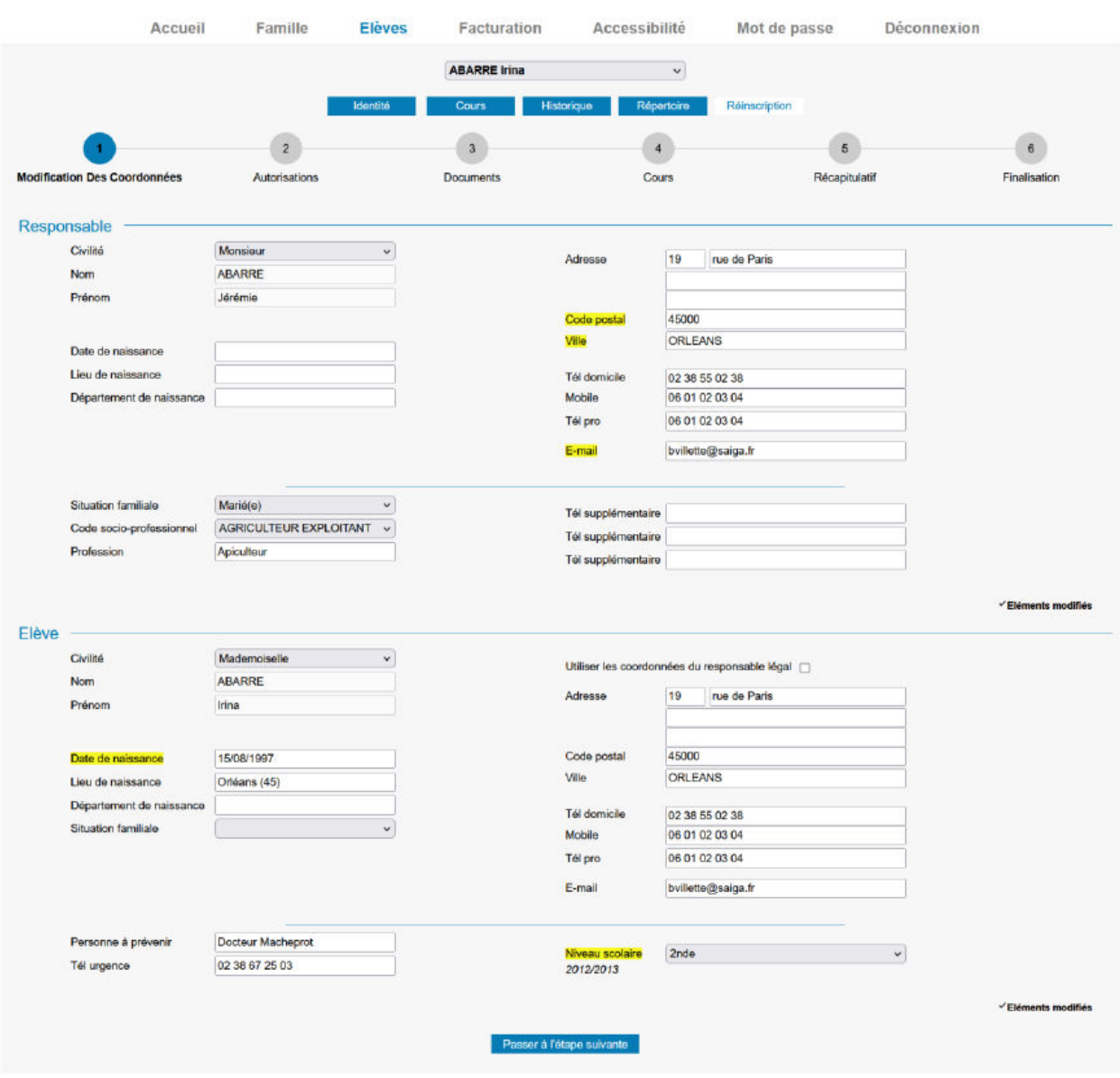

#### **3-2 Autorisations (étape 2)**

Cette étape vous permet d'indiquer votre souhait d'autoriser ou non le droit à l'image.

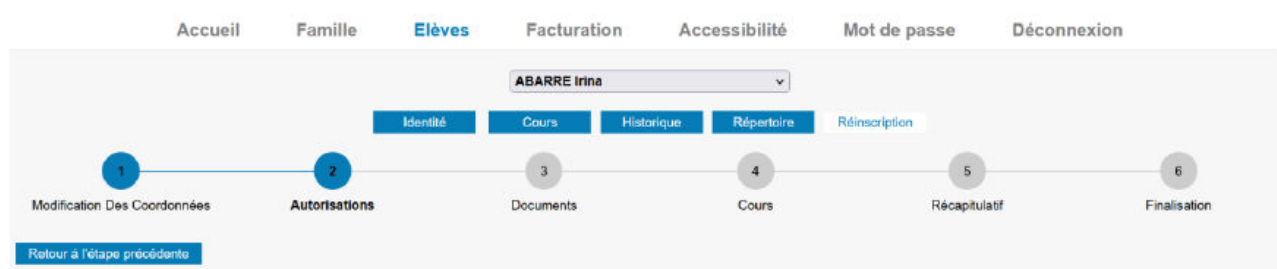

#### **3-3 Documents (étape 3)**

Cette étape vous permet de déposer les documents en ligne :

- Attestation de Quotient Familial (disponible su[r www.caf.fr\)](http://www.caf.fr/) de moins de 6 mois. **Il ne sera plus possible d'apporter de modification en cours d'année scolaire.**
- En l'absence, votre avis d'imposition 2023 sur les revenus 2022

#### Si prélèvement automatique choisi :

- Mandat de prélèvement
- Rib

#### ⚠**En l'absence d'attestation de quotient familial, le tarif maximal sera appliqué**

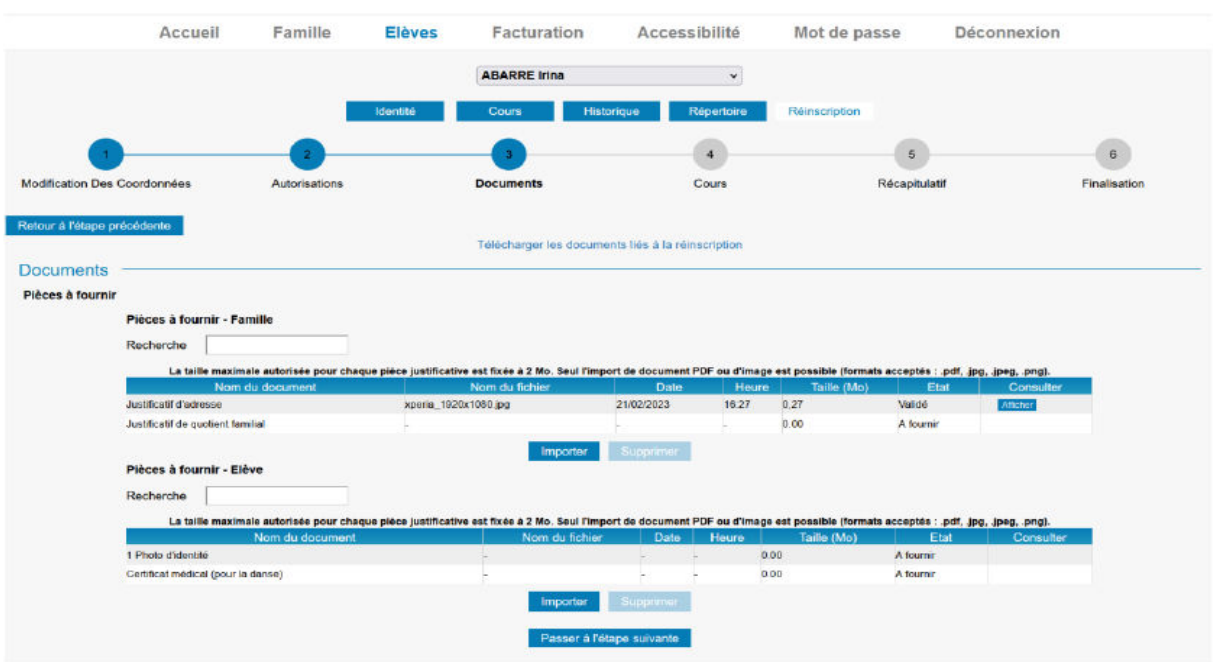

### **3-4 Choix des cours (étape 4)**

 Cette étape vous permet de choisir la ou les disciplines dans lesquelles l'élève souhaite se réinscrire ainsi que l'heure des cours collectifs.

Vous souhaitez modifier les cours (disciplines, horaires, niveaux) suivis cette année ?

Merci de préciser dans le cadre « Informations complémentaires » :

- en initiation : votre choix (niveau, groupe, horaire) d'éveil musical

- en parcours découverte instrumentale : vos deux choix de parcours

- en cursus instrumental pour les élèves qui étaient en parcours découverte : vos deux choix d'instruments et la pratique collective associée

- en cursus instrumental : votre choix (niveau, groupe, horaire) de pratique collective et de culture musicale (pour les collégiens de la 5ème à la 3ème)

- toute autre information complémentaire que vous jugerez importante à nous communiquer

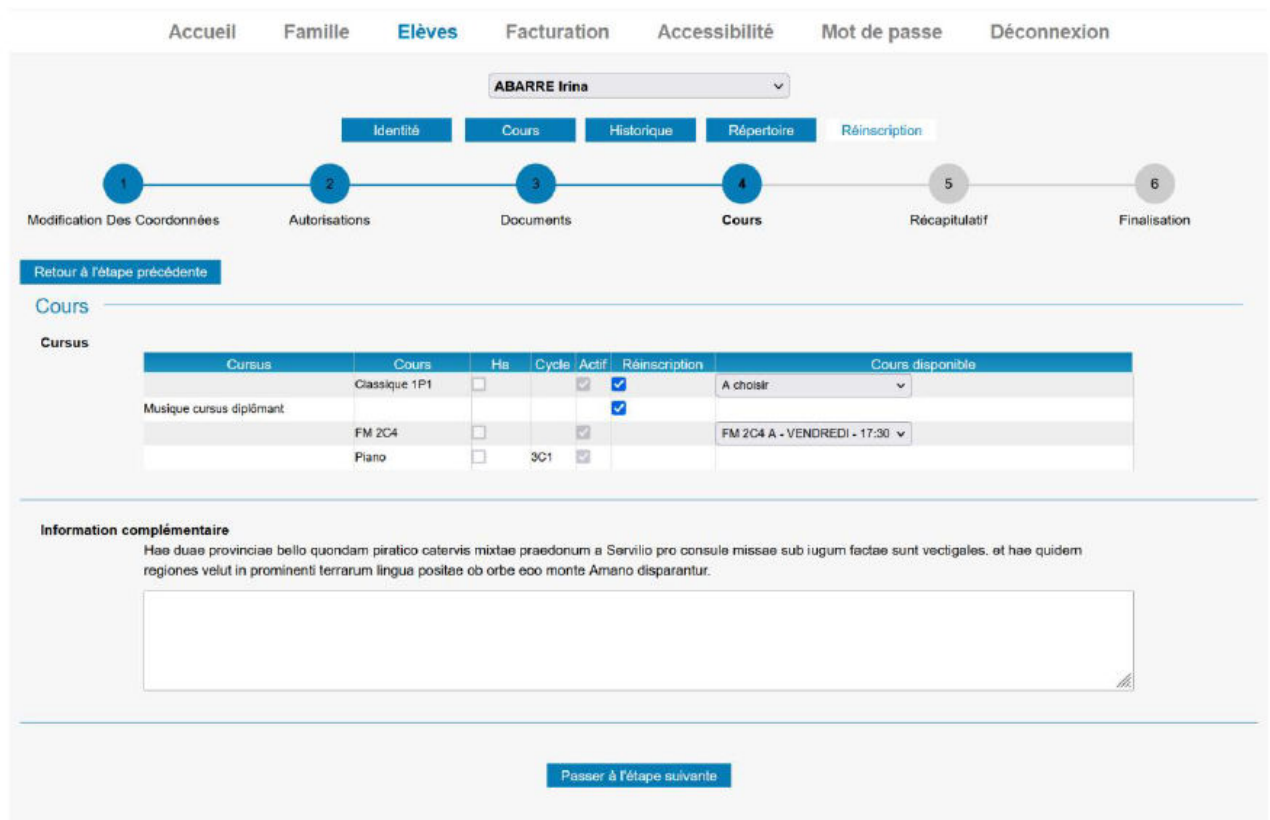

## **3-5 Récapitulatif (étape 5)**

 Cette étape vous permet de vérifier l'ensemble des éléments en lien avec votre demande de réinscription et à les valider. Vous devez cocher la case « J'accepte ».

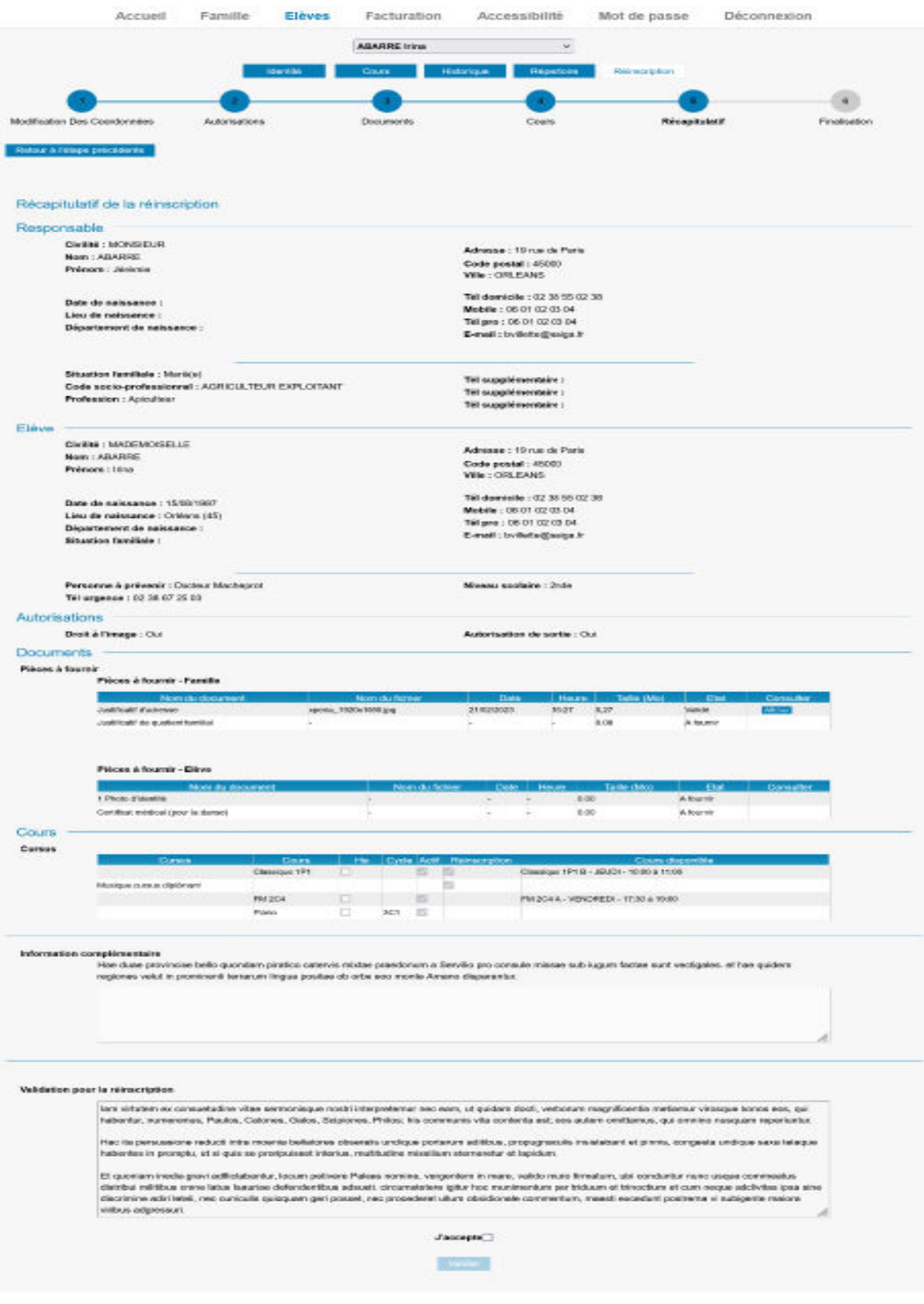

## **3-6 Finalisation (étape 6)**

 Cette étape vous permet d'être informé de la prise en compte de votre demande et de l'envoi d'un e-mail.

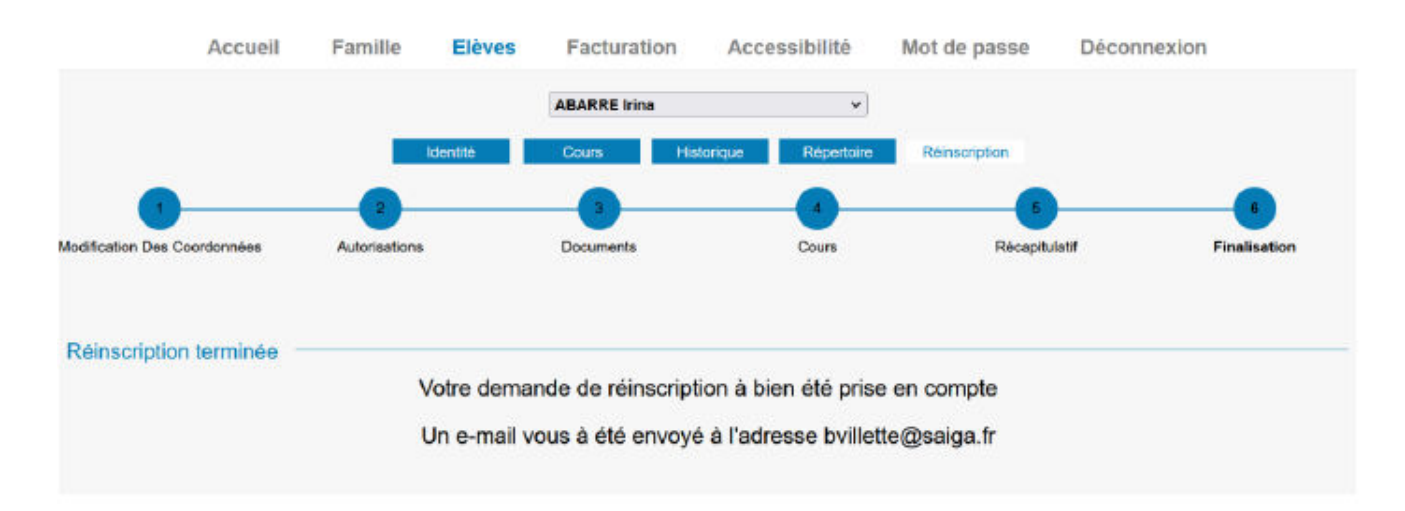

- Le dossier traité, vous pourrez vous connecter à votre extranet usager à compter de fin juillet, pour prendre connaissance de l'horaire des cours collectifs qui vous auront été attribués. Les cours individuels apparaissent en « temporaires » (tmp).
- C'est l'enseignant de la discipline principale qui vous sollicitera fin août afin de définir avec lui votre horaire de cours d'instrument ou de technique vocale.